## **ИНСТРУКЦИЯ ПО НАСТРОЙКЕ ОНЛАЙН УЧАСТИЯ В КОНФЕРЕНЦИИ**

**1.** Участнику конференции (далее пользователь) на указанную почту (email) придет письмо о том, что его приглашают присоединиться к команде. Приглашённому пользователю **необходимо в письме нажать на ссылку «Open Microsoft Teams»**

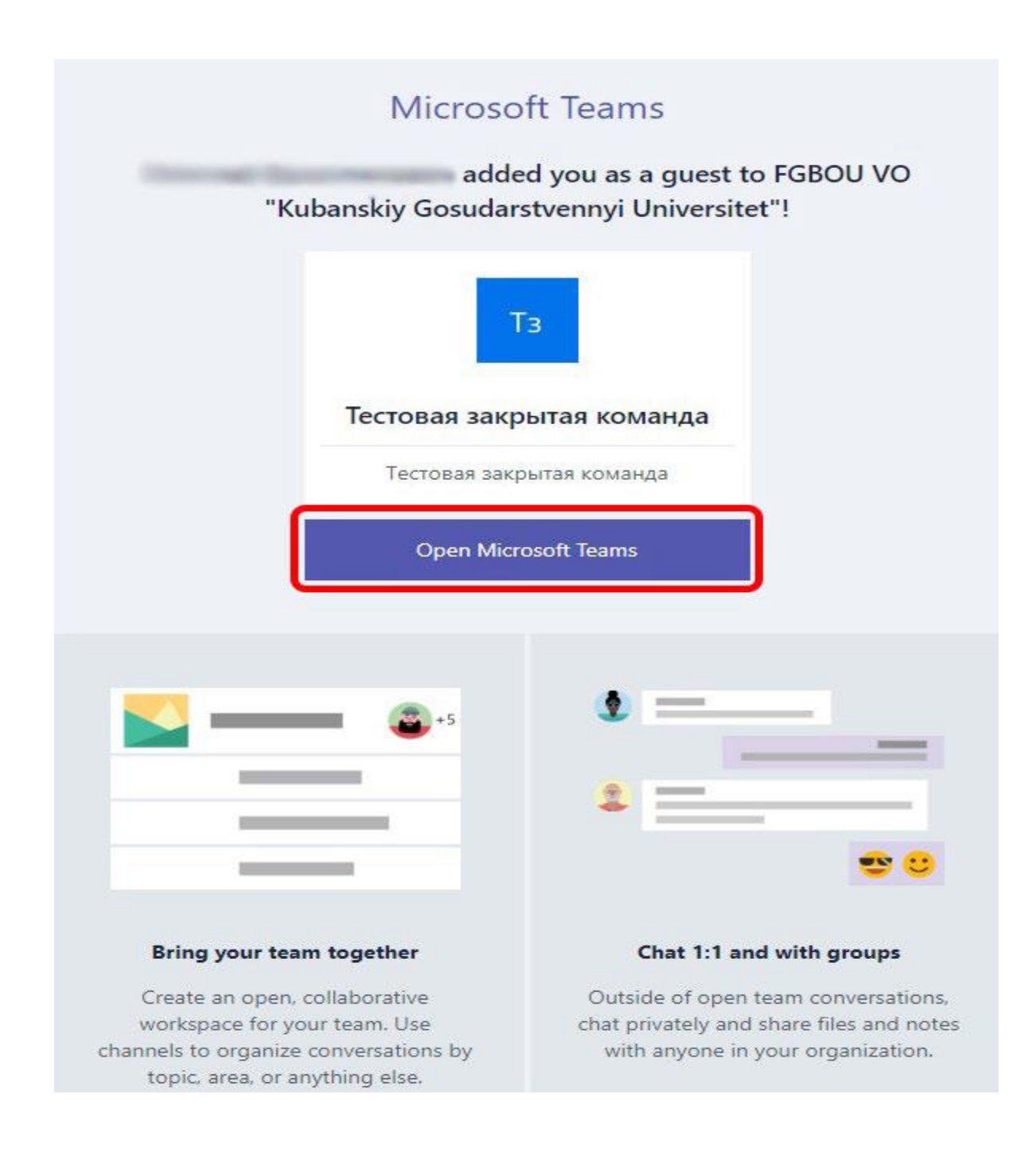

**2.** Затем пользователю **будет предложено войти в свою учетную запись «Microsoft»**. **Необходимо нажать «Войти»**.

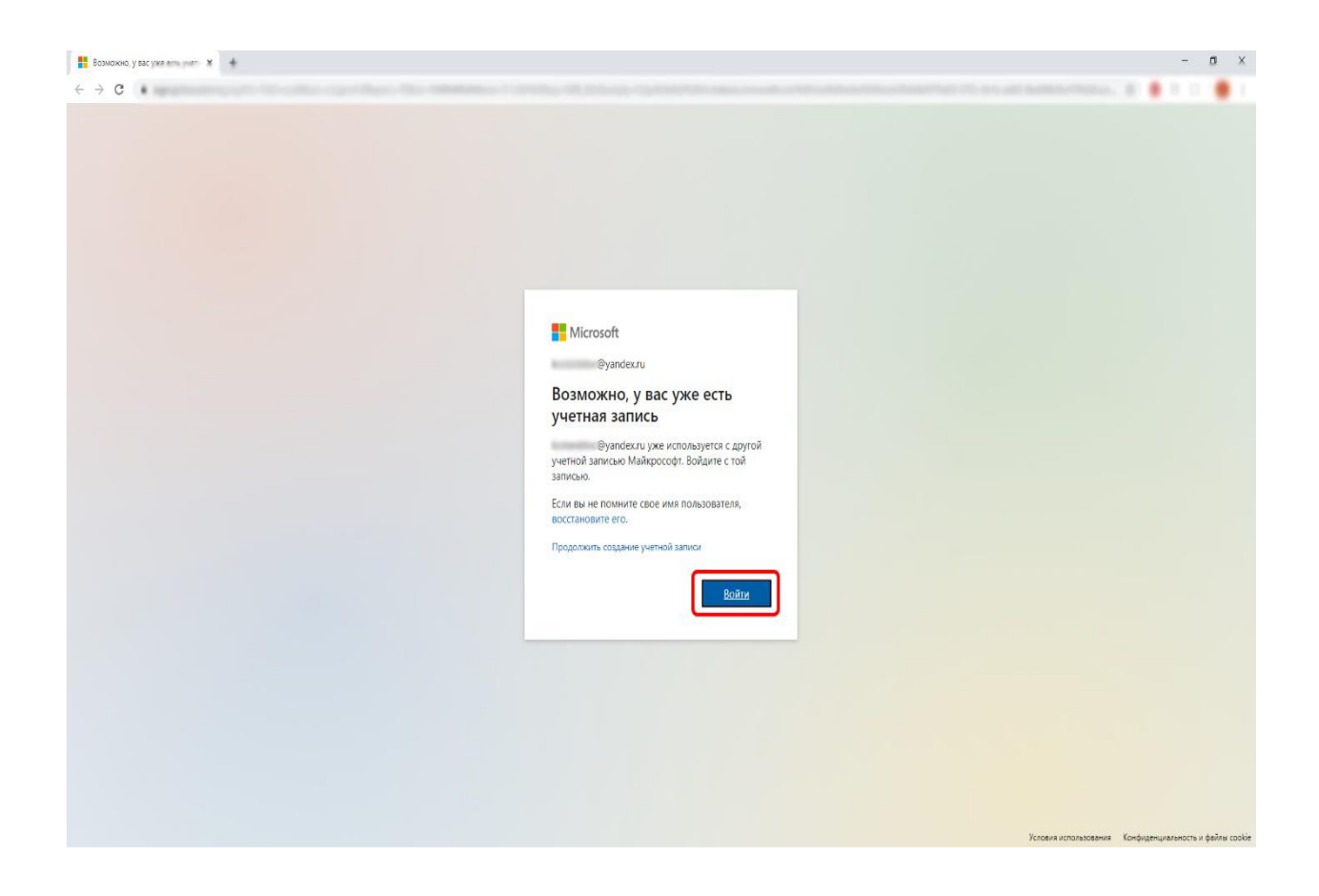

**3.** Если у пользователя с этим email еще нет учетной записи «Microsoft» ему будет предложено ее создать. Для этого ему необходимо придумать и ввести свой пароль и нажать «Далее»

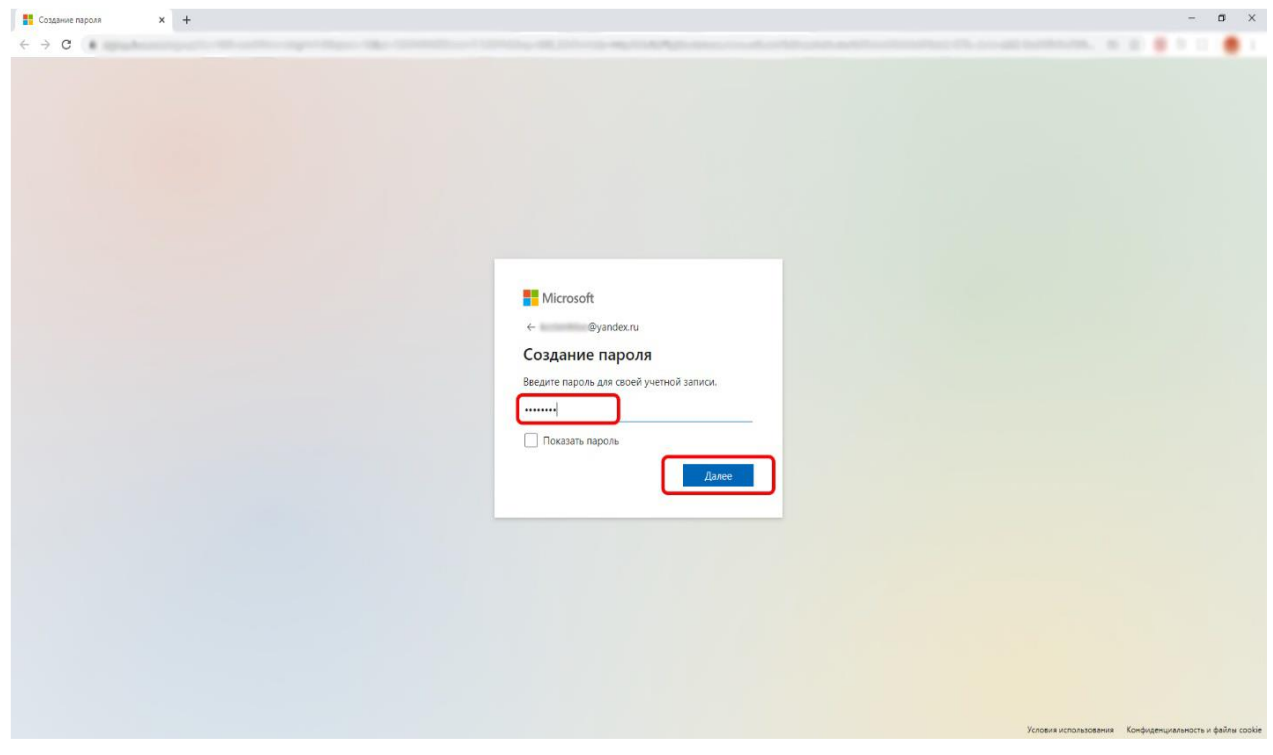

**4.** После чего на указанную почту придет письмо от «Microsoft» с кодом для проверки. Пользователю необходимо ввести этот код и нажать «Далее»

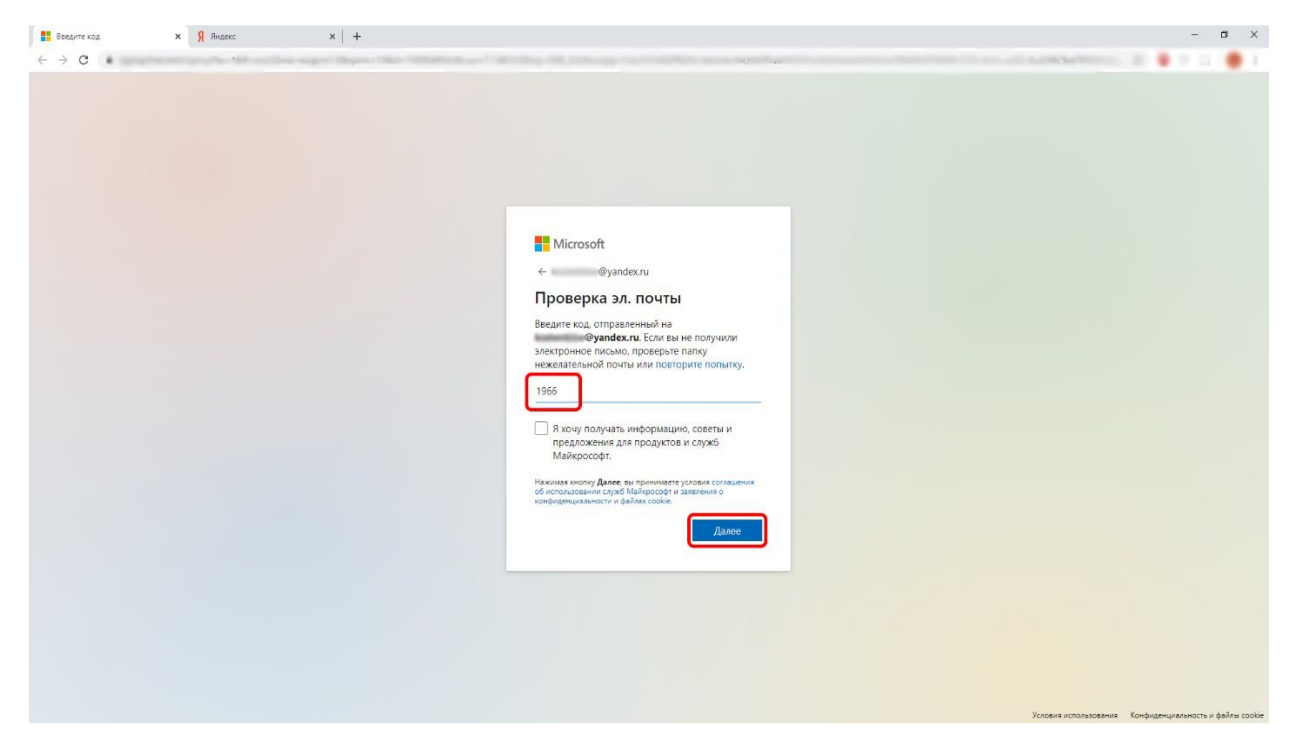

**5.** Система попросит ввести «капчу», созданную для защиты от автоматического создания учетных записей. Необходимо ввести «капчу» и нажать «Далее»

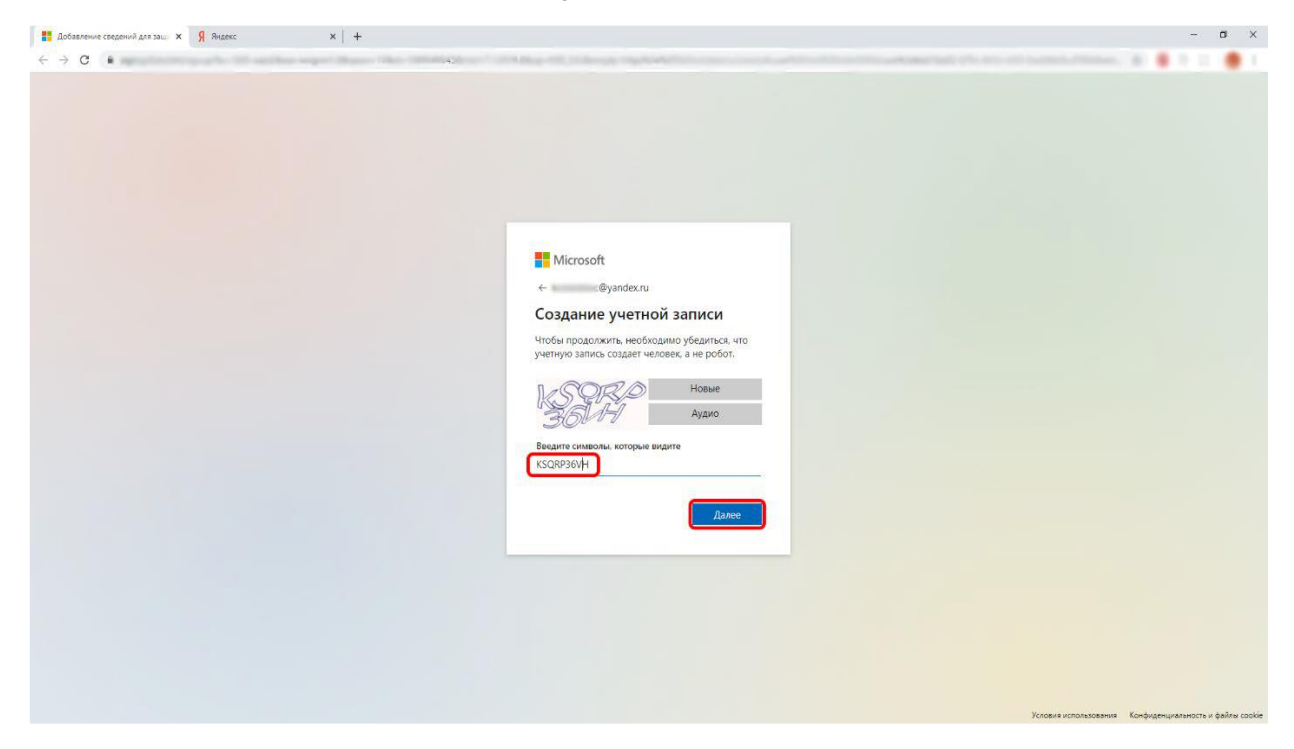

**6.** Затем необходимо дать определенные разрешения системе. Для этого пользователю необходимо нажать «Принять»

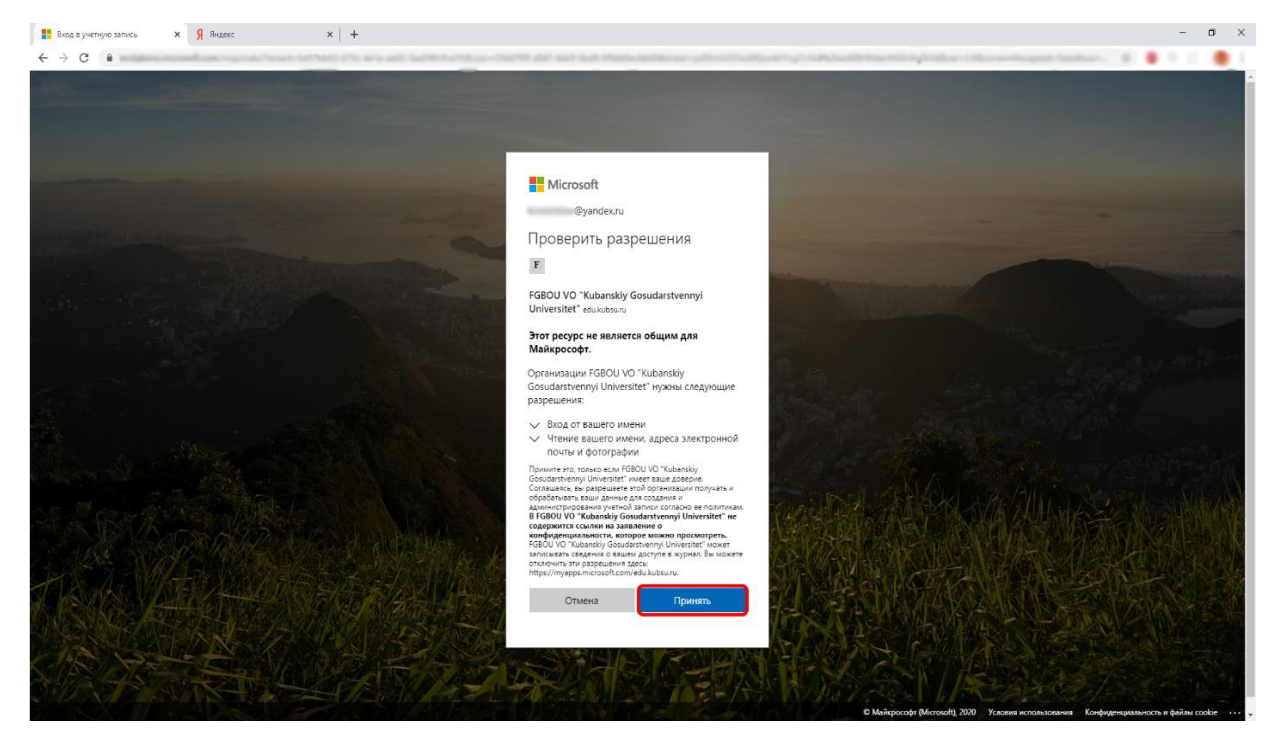

**7.** Теперь, когда учетная запись создана пользователь увидит предложение скачать программу Teams или «Использовать веб-приложение». При нажатии кнопки **«Использовать веб-приложение»** пользователь **войдет в «Teams» в браузере**

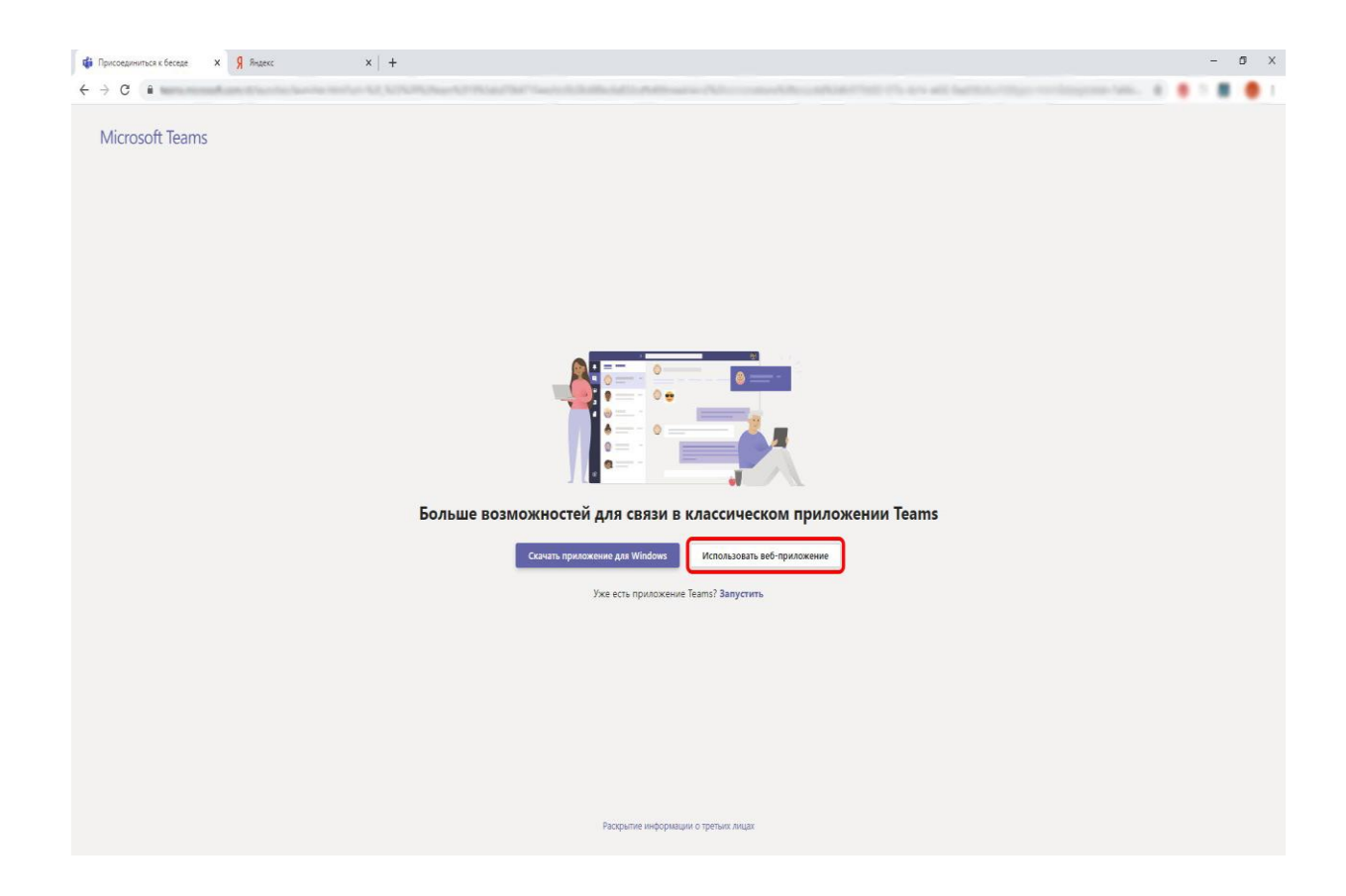

**7.1.** Если приглашенный пользователь не видит «команду», а видит сообщение о «необходимости разрешения на доступ к этой команде или каналу», ему необходимо закрыть это сообщение (нажать X) и зайти в левом меню в «Действия»

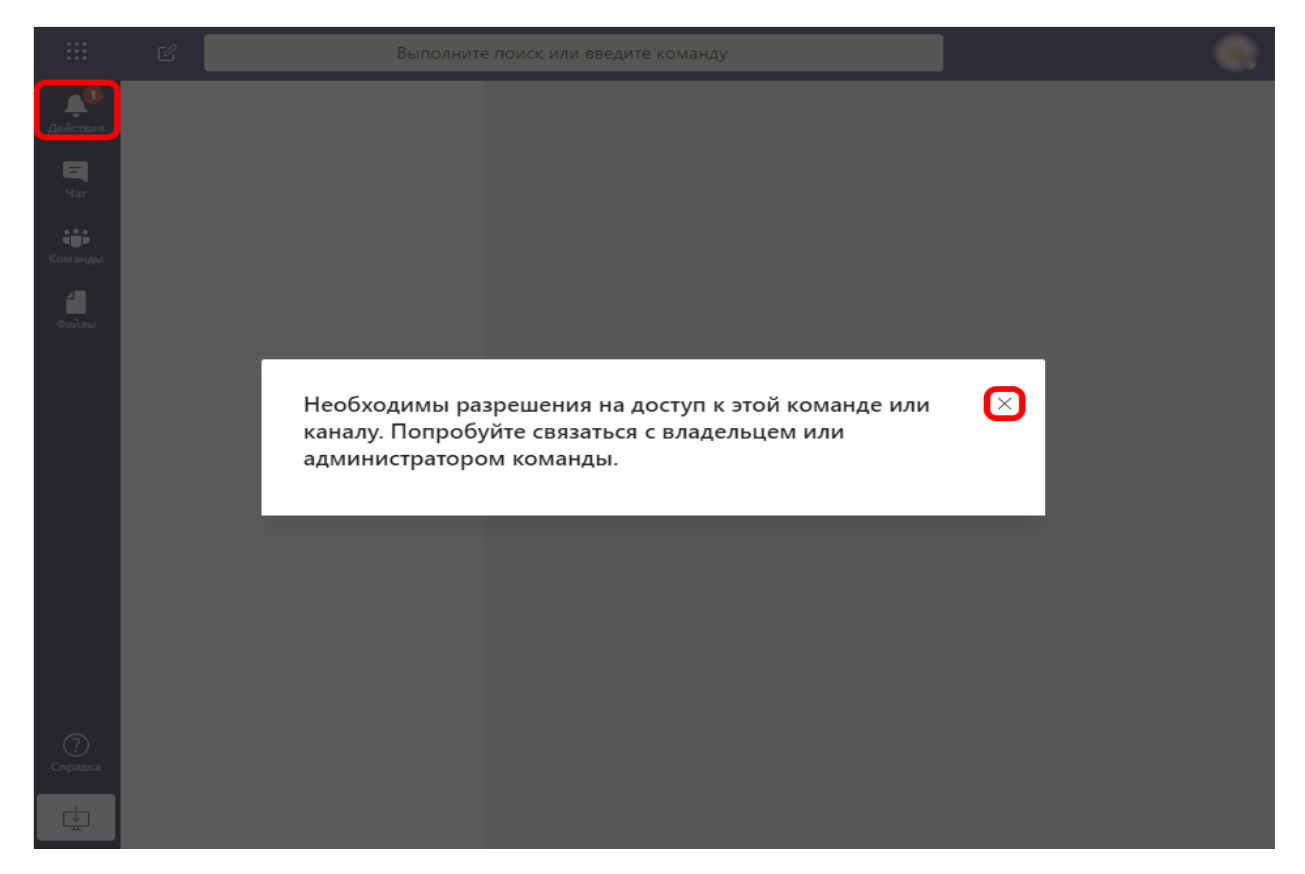

**7.2** Затем пользователю необходимо нажать на сообщение о том, что его добавили в «команду», после чего пользователь окажется в «команде»

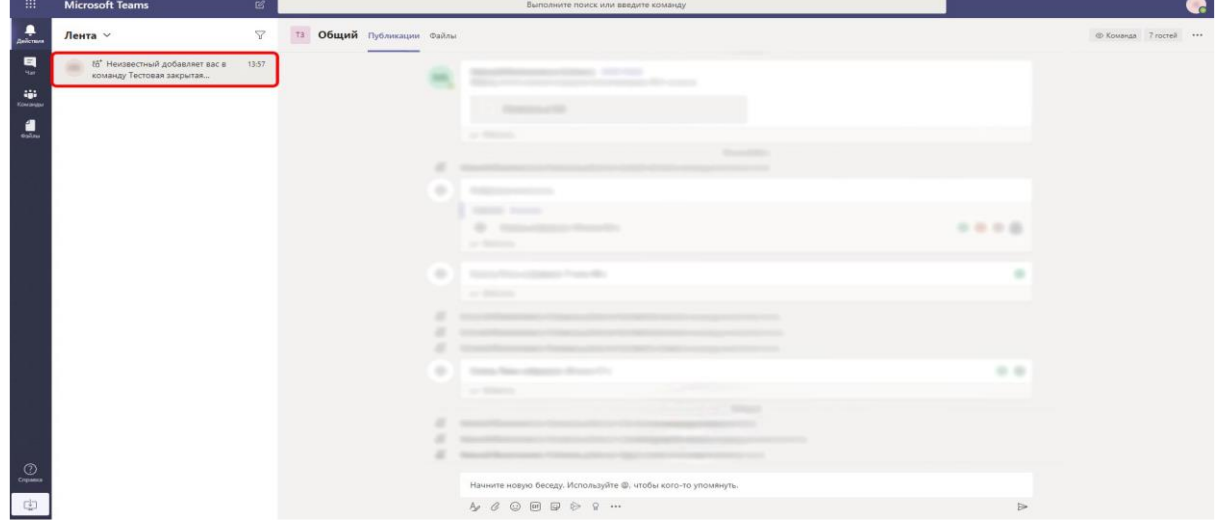

**8.** Приглашенный пользователь увидит в чате информацию о начатом «собрании». Чтобы присоединиться ему необходимо нажать «Присоединиться»

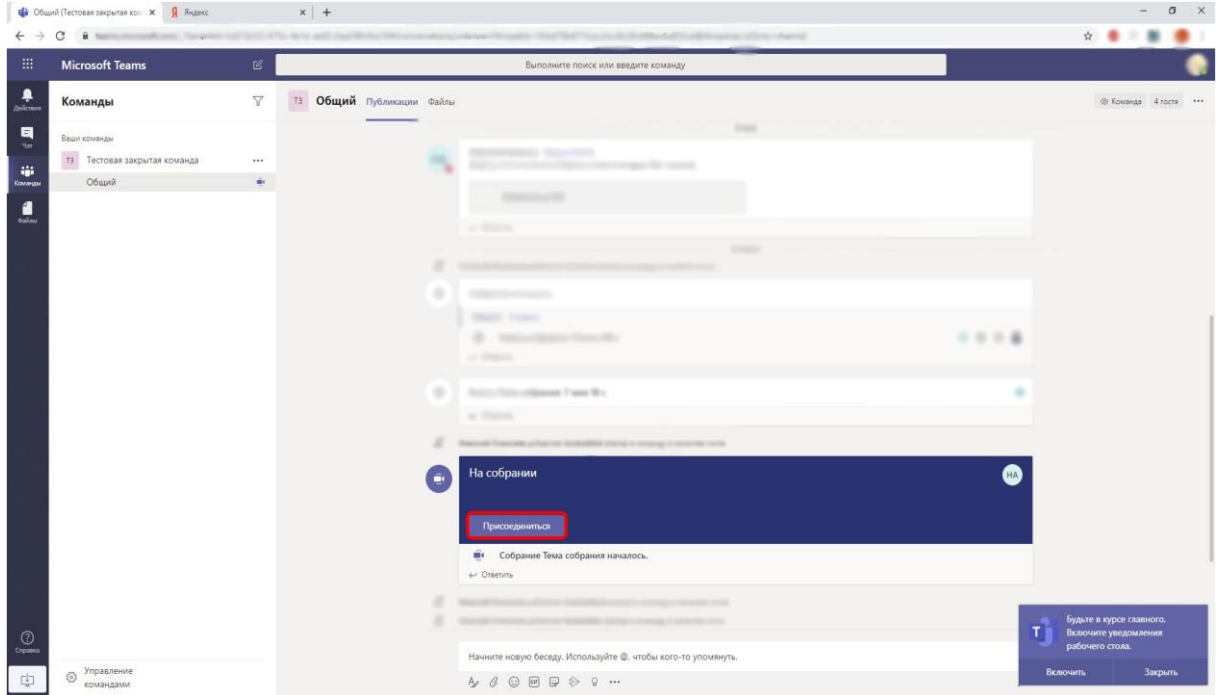

## **9.** После чего нажать «Присоединиться сейчас»

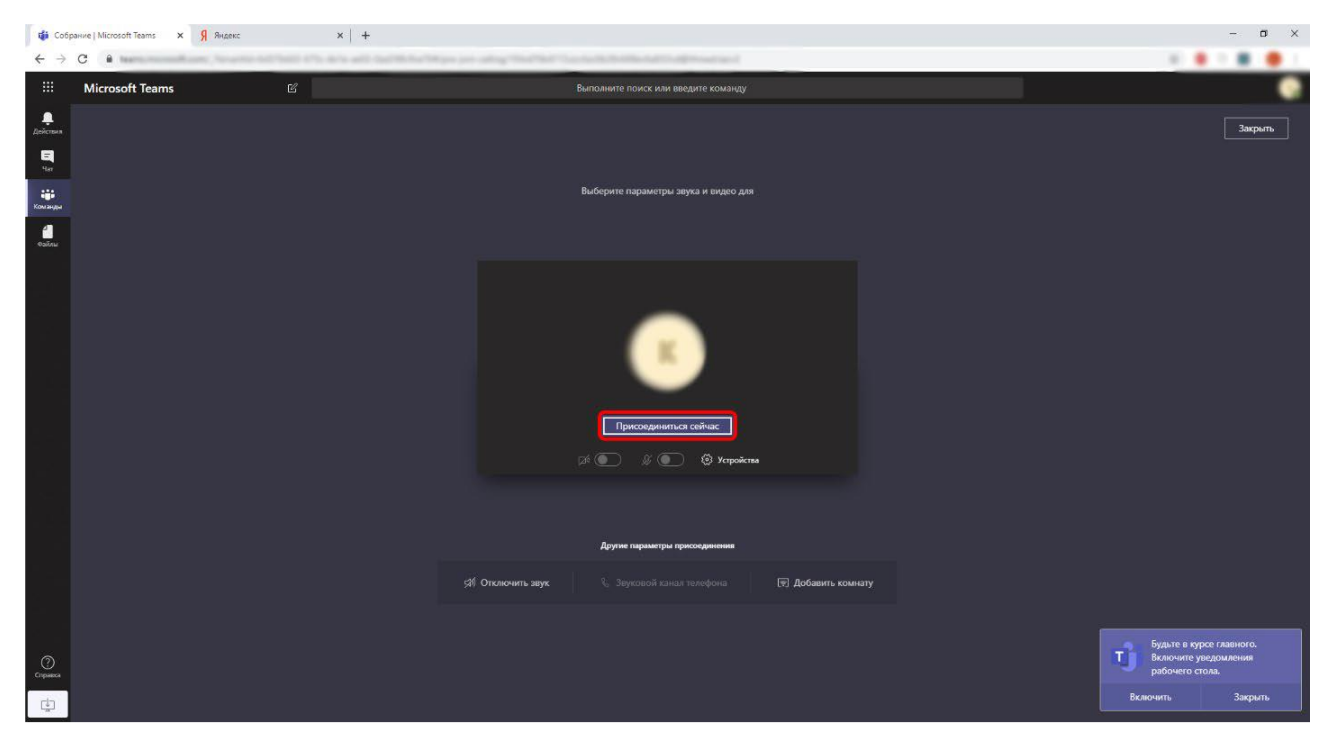

## **Готово!**